## Student Bring Your Own Device Instructions to Connect to DSD-Wireless

## **Steps**

- 1. Connect to the DSD-Wireless wireless network using your Office 365 credentials.
  - a. Depending on the device you are connecting, you may be asked to choose an authentication method. Choose PEAP.
- 2. Enter your District Network username and password.
- 3. Go to https://www.davis.k12.ut.us/iboss to access the iBoss filter

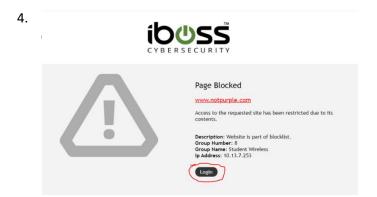

5. Enter your District Network username and password.

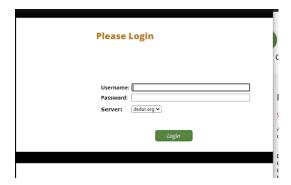

Note: For the best internet browsing experience, you will need to install the District Root Certificate.